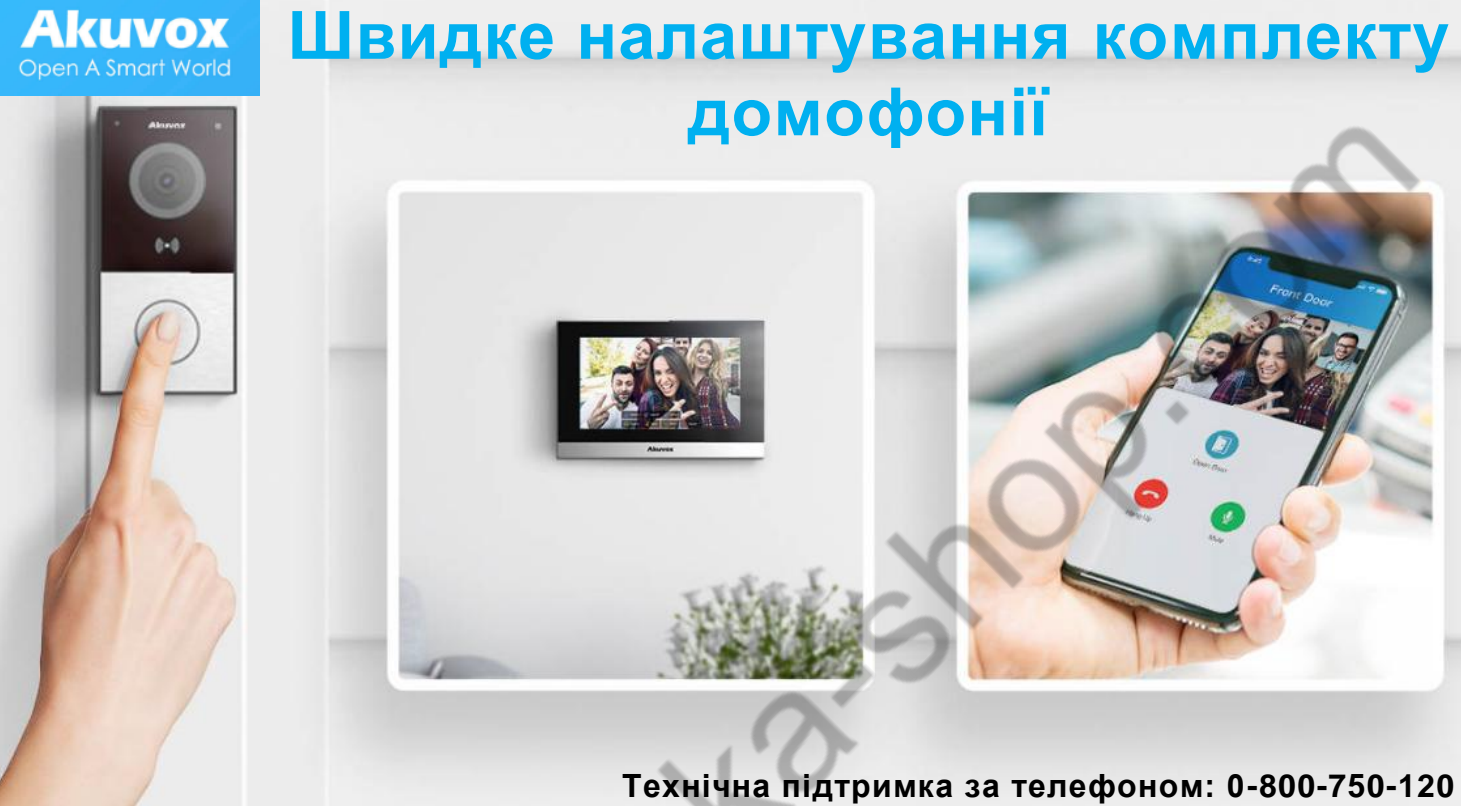

**WANIONE** 

*Дзвінки у межах України безкоштовні*

*Примітка: Перед налаштуванням комплекту, необхідно переконатися, що домофон та панель виклику підключені до Вашого роутера, який має доступ до Інтернету (послуга Інтернет має бути оплаченою та надаватися Вашим провайдером)!*

1. Після запуску домофону, ми потрапляємо у швидкі налаштування, де маємо обрати мову інтерфейсу:

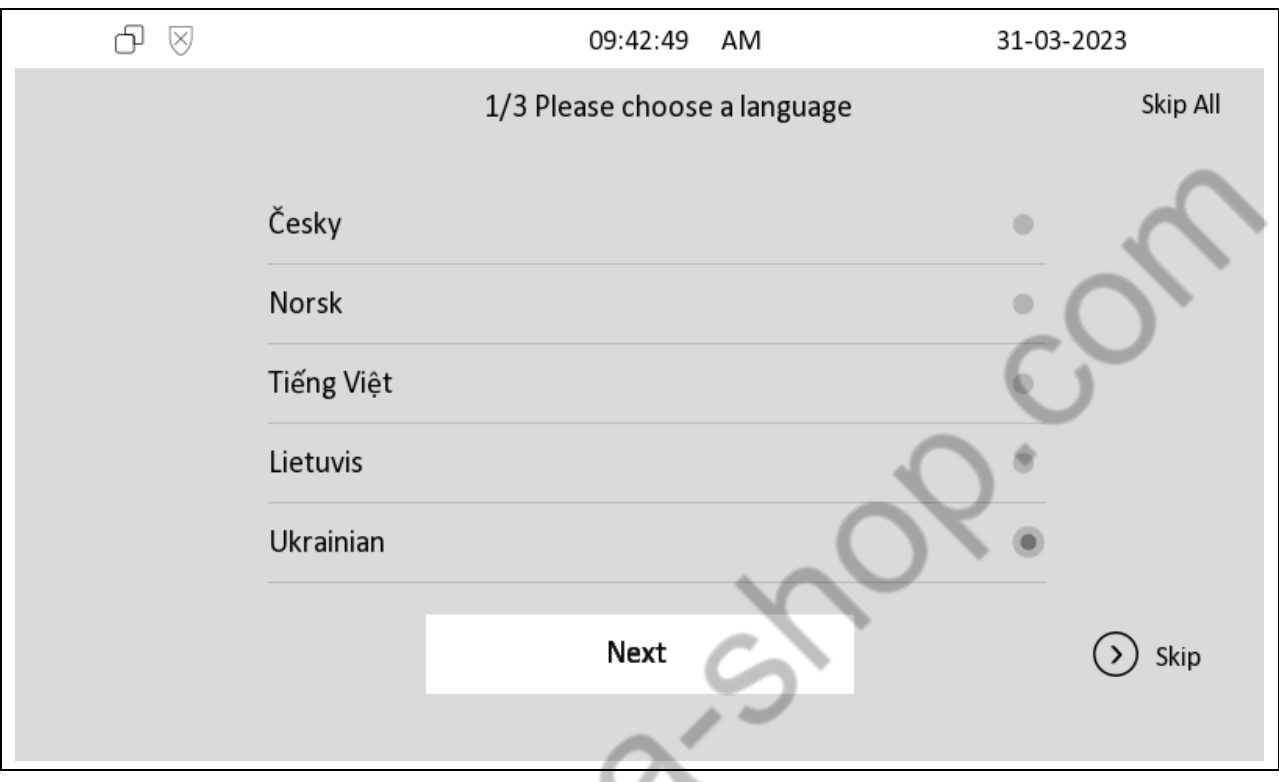

Зробивши вибір, натиснути «Next» для ухвалення зміни. Натискання «Skip» пропустить поточне налаштування, але не дозволить виконати його правильно. «Skip All» - скасує роботу швидких налаштувань.

*Примітка: Не рекомендується використовувати опції «Skip» та «Skip All», якщо Ви бажаєте налаштувати пристрій під свої потреби.*

2. На другому кроці необхідно обрати часовий пояс:

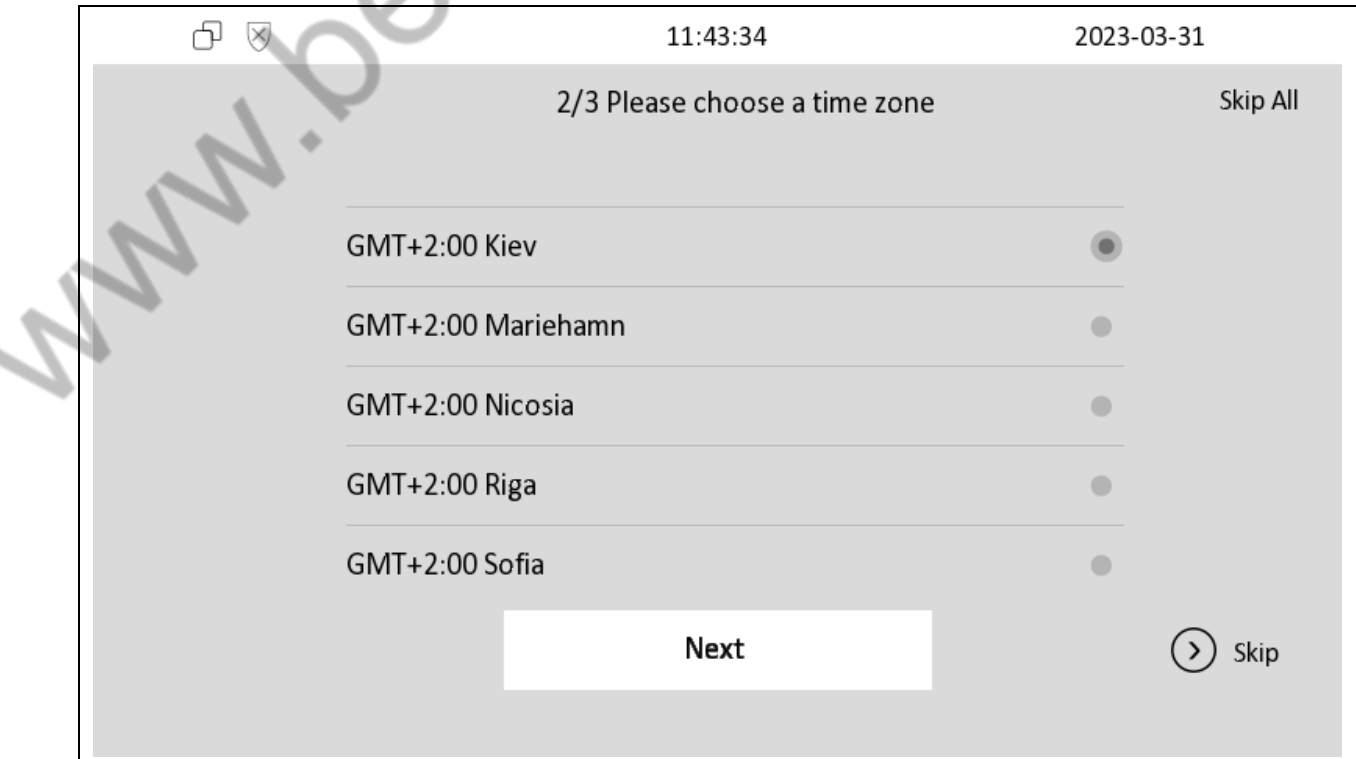

Зробивши вибір, натиснути «Next» для ухвалення зміни.

3. На третьому кроці перевіряється налаштування мережі. За замовчуванням адреса отримана з використанням DHCP.

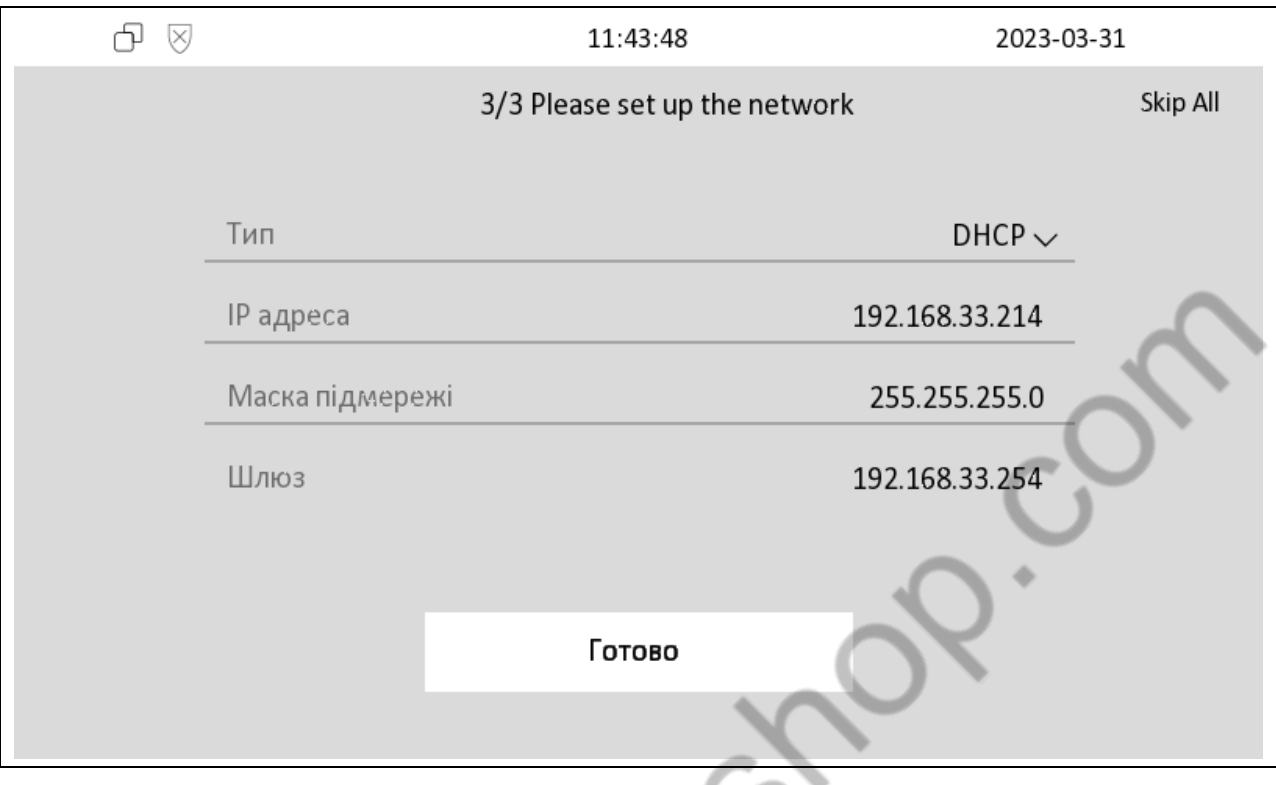

Щоб підтвердити налаштування мережі, натисніть «Готово», завершуючи роботу швидких налаштувань.

*Примітка: Якщо Ви бачите на екрані домофона IP-адресу, Маску підмережі та Шлюз – домофон отримує коректні налаштування надані Вашим роутером. Значення не можуть бути 0.0.0.0.*

4. У головному меню домофону оберіть «Більше»,

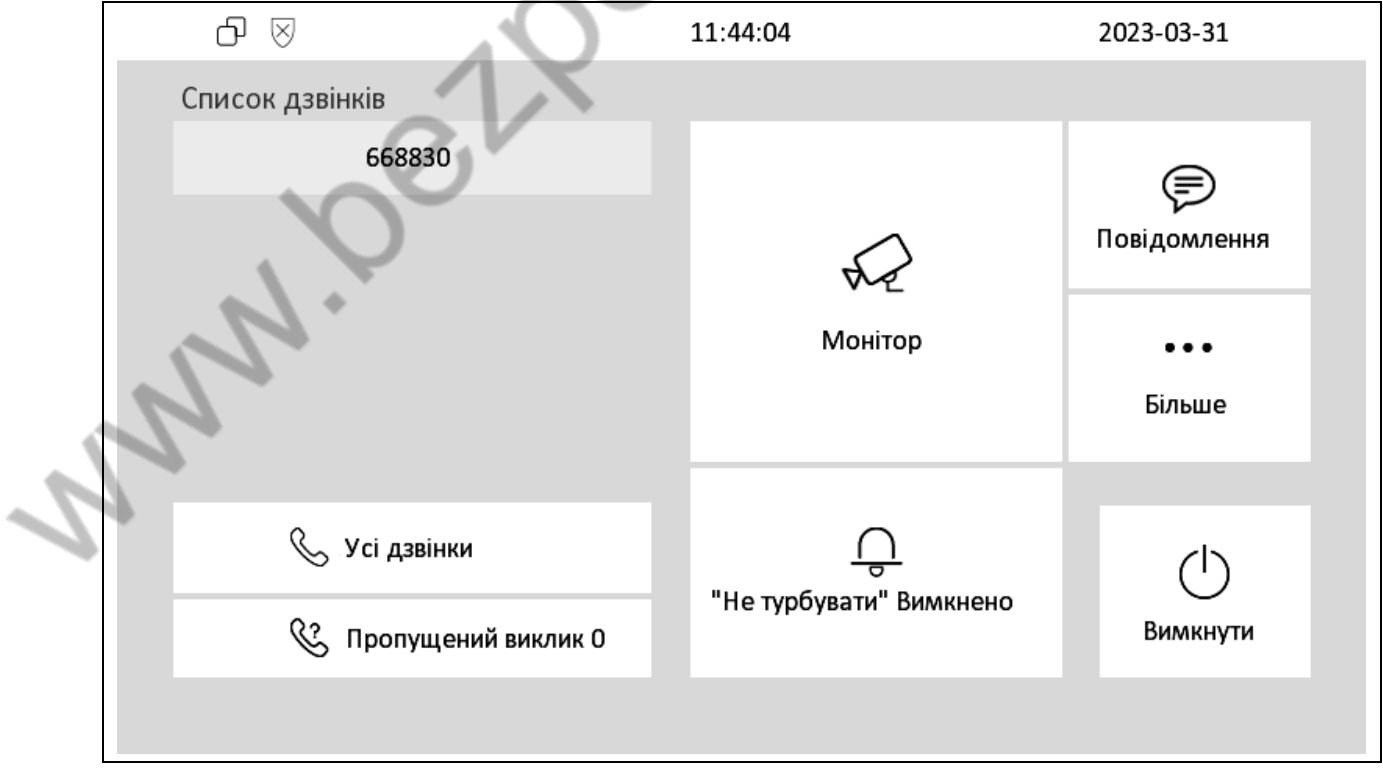

а потім «Налаштування»:

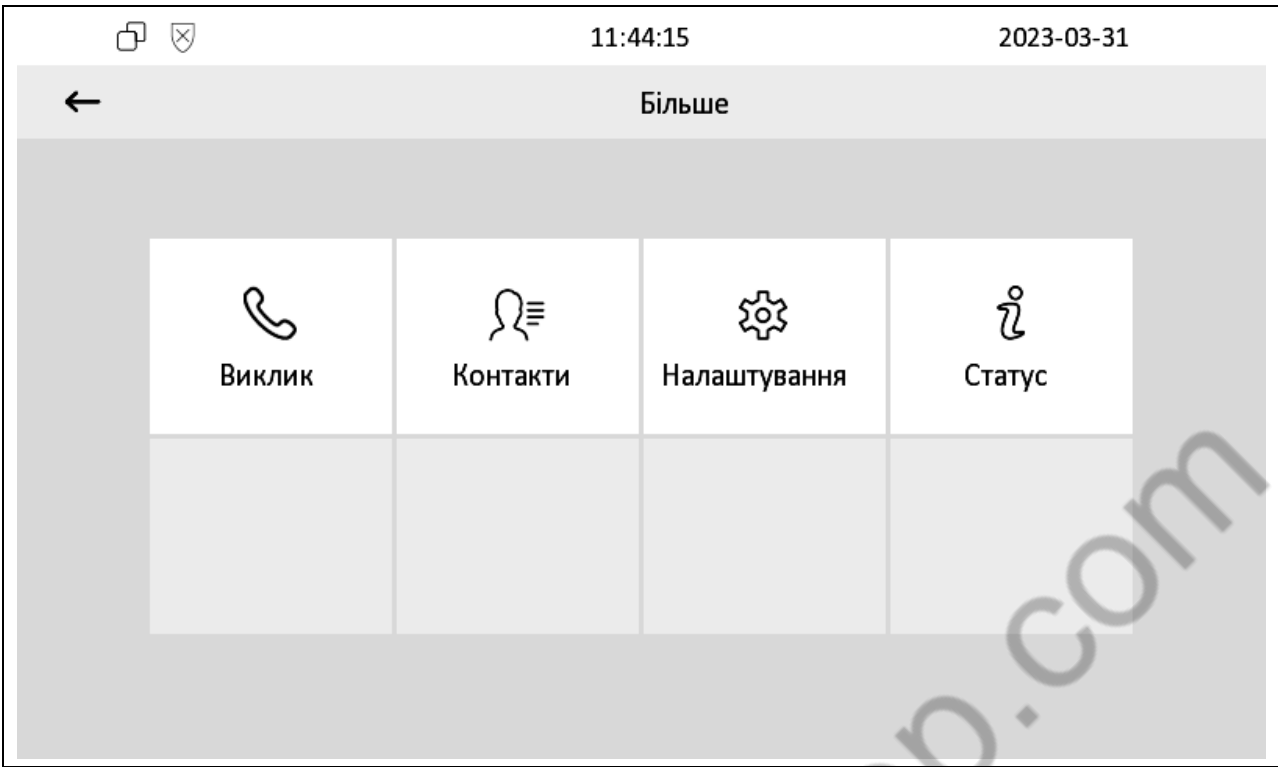

5. Потрапивши в базові налаштування, прокрутіть екран ліворуч або натисніть «>» праворуч екрана, щоб відобразити наступну сторінку налаштувань: $\bar{m}$ 

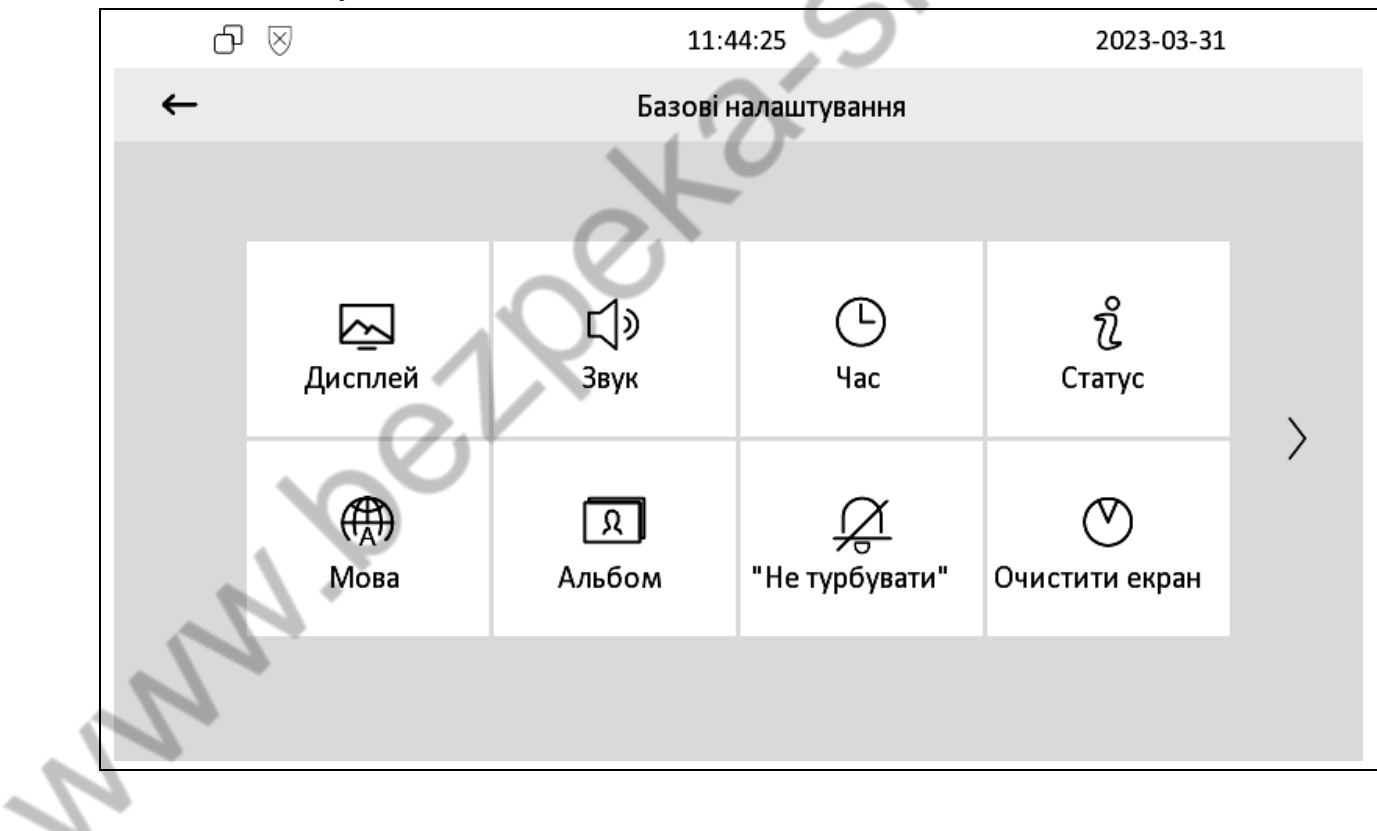

## 6. Оберіть «Розширені»:

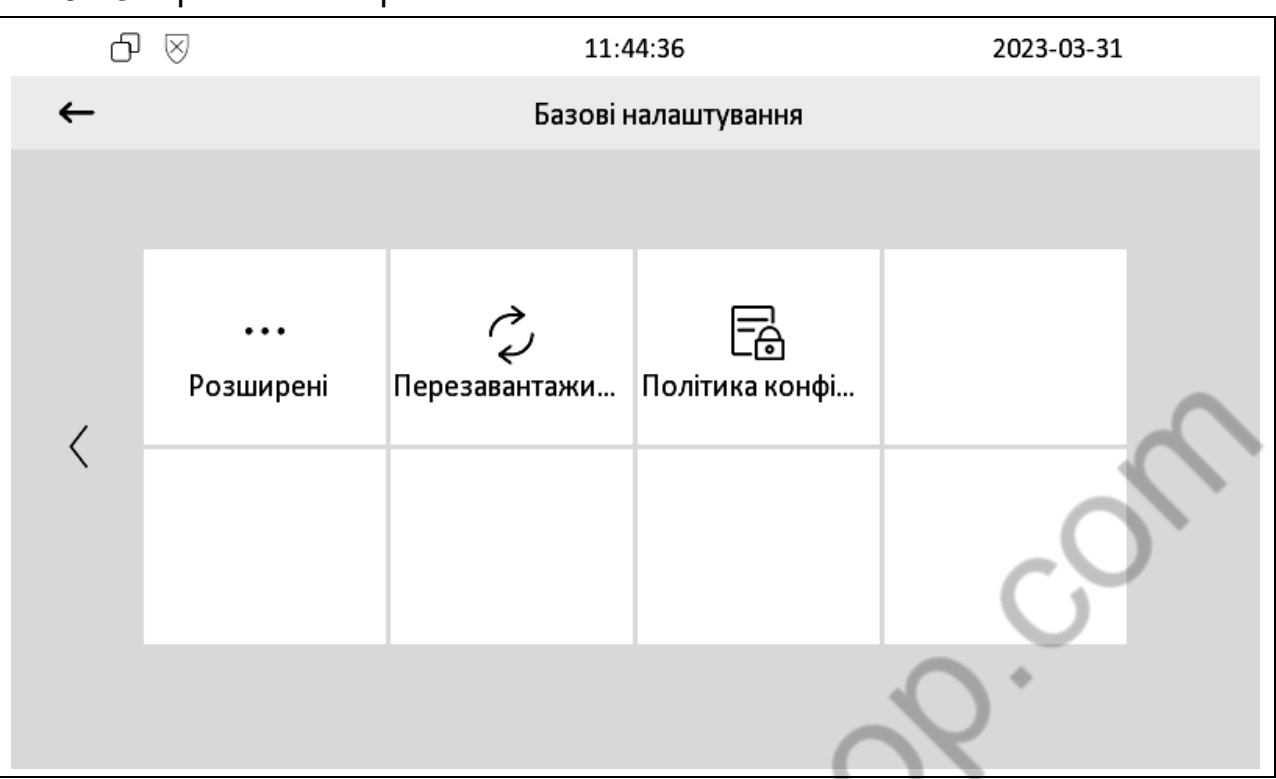

У вікні введення пароля, введіть послідовно пароль адміністратора (за замовчуванням він 123456) і натисніть «ОК».

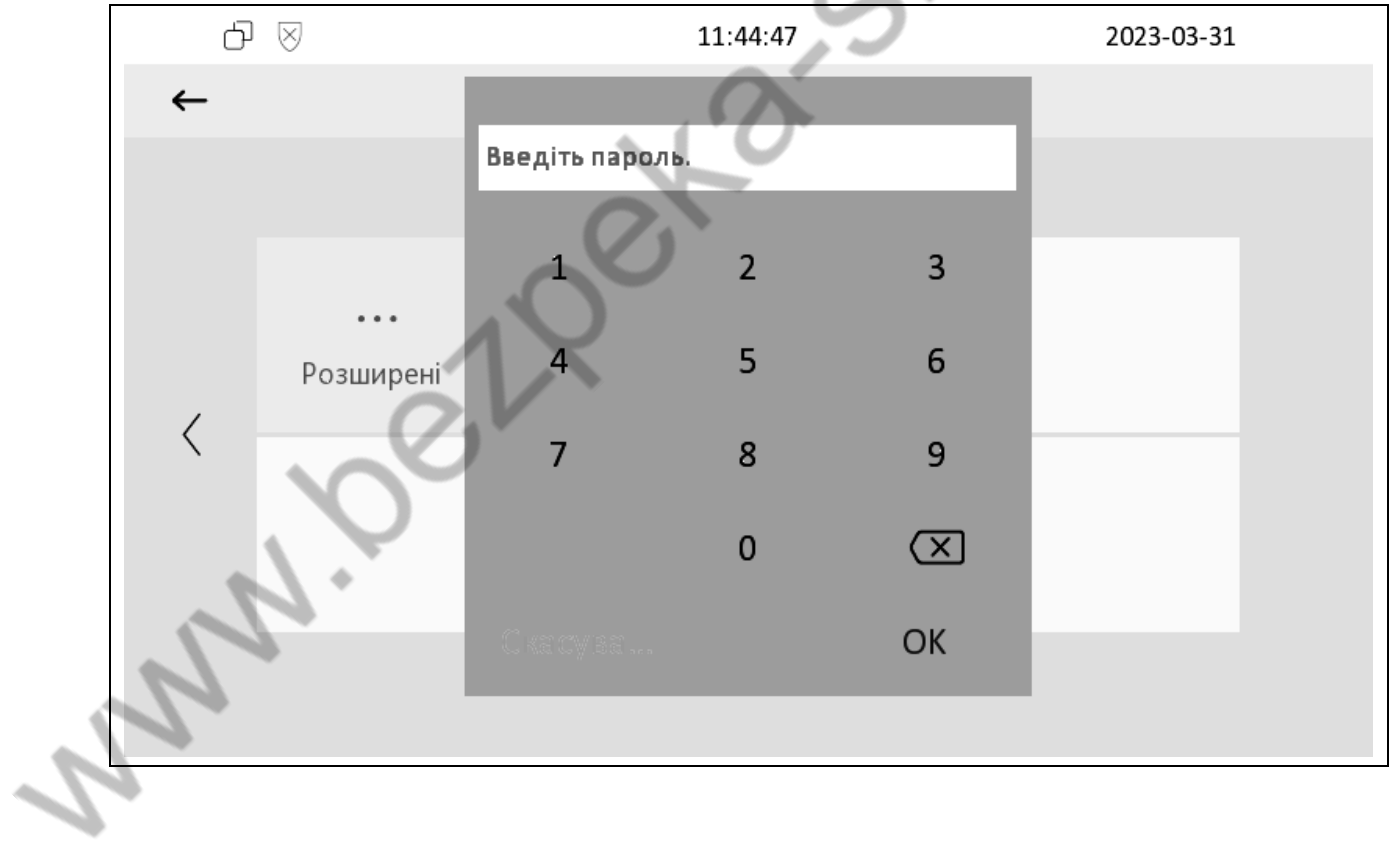

7. Потрапивши у розширені налаштування, прокрутіть екран ліворуч або натисніть «>» праворуч екрана для відображення наступної сторінки налаштувань:

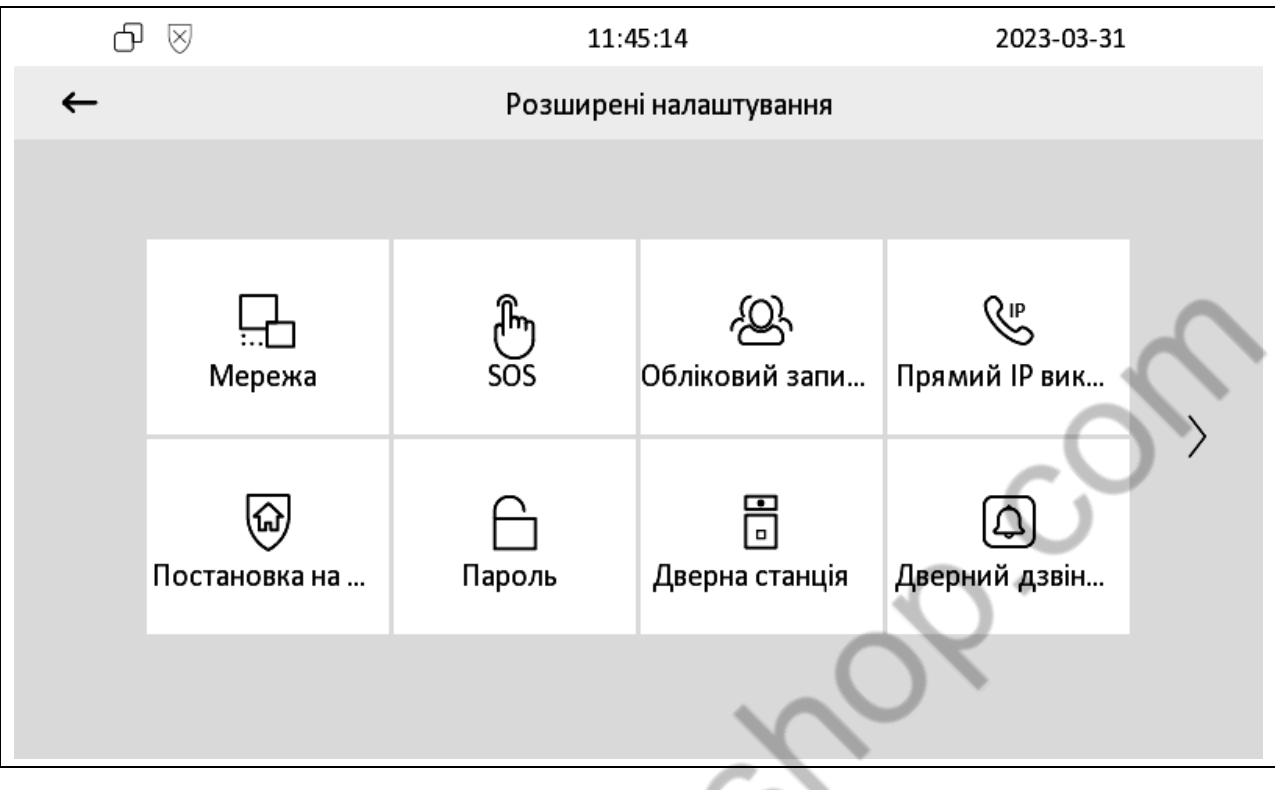

## 8. Виберіть «Smartplus Account».

![](_page_5_Picture_36.jpeg)

9. На сторінці, що відкрилася, автоматично запуститься сканування Ваших пристроїв Akuvox у локальній мережі. Сканування може тривати кілька хвилин.

![](_page_6_Figure_0.jpeg)

Коли сканування завершиться, Ви побачите у списку Ваш домофон та панель виклику із зазначенням їх MAC-адрес.

![](_page_6_Picture_35.jpeg)

Якщо Ви не побачили якийсь із пристроїв, куплених у нас, перевірте його підключення до Вашого роутера, який повинен мати доступ до мережі Інтернет.

10. Встановіть на смартфон застосунок «SmartPlus». Завантажити мобільний застосунок «SmartPlus» можна у «Play Market» та «App Store» або за допомогою відповідних QR-кодів:

![](_page_7_Picture_1.jpeg)

![](_page_7_Picture_2.jpeg)

11. Натисніть «Get Smartplus» для підключення комплекту до застосунку «SmartPlus», встановленому на Ваш смартфон.

![](_page_7_Picture_78.jpeg)

QR-код знадобиться в застосунку «SmartPlus» для реєстрації, підтверджуючи, що Ви є власником обладнання Akuvox.

- 12. Отже, встановивши застосунок «SmartPlus» на смартфон і відкривши його, Вам доведеться пройти деякі початкові налаштування щодо дозволу доступу до мікрофона, динаміка та камери, а також прочитати ліцензійну угоду.
- 13. Після завершення попередніх налаштувань, на екрані смартфона з'явиться форма входу до застосунку, у лівому верхньому куті якої буде символ сканування QR-коду. Натиснувши його, Ви отримаєте доступ до інструмента сканування. Відскануйте QR-код з екрану домофона зі сторінки «Smartplus Account».

![](_page_8_Picture_0.jpeg)

14. Після успішного сканування відкриється форма реєстрації. Введіть свою електронну пошту, оберіть країну (вона визначає телефонний код країни +380 для України), а потім введіть номер свого мобільного телефону, розпочавши введення з останніх двох цифр коду оператора. Наприклад, 50 – Vodafone, 63 – LifeCell, 96 – KyivStar.

*Примітка: Якщо електронна пошта у Вас відсутня - Ви можете вказати тільки номер Вашого мобільного телефону.*

*Або, за відсутності номера мобільного телефону, можна вказати адресу Вашої електронної пошти.*

*Універсальний варіант – вказати адресу електронної пошти та номер мобільного телефону.*

![](_page_9_Picture_0.jpeg)

Якщо Ви правильно ввели всі дані – Ви побачите повідомлення, яке вимагає перезавантажити застосунок «SmartPlus» для першого входу у Ваш обліковий запис.

15. Якщо Ви вказали адресу електронної пошти - Ви отримаєте лист, в якому буде вказано QR-код для автоматичної авторизації в застосунку «SmartPlus», а також логін та пароль для входу у обліковий запис (логін – адреса Вашої електронної пошти, пароль буде зазначено у листі).

*Примітка: Авторизація можлива через SMS або через інформацію з листа, надісланого Akuvox на Вашу електронну пошту.*

16. При першій авторизації оберіть сервер «EMEA» або «Європа». Зверніть увагу на запрошення введення даних. Потрібно ввести номер телефону, який ви вводили при реєстрації, з двома цифрами коду оператора, та поле введення коду авторизації з пропозицією, його отримати. Якщо Вам пропонується введення пароля – введіть адресу Вашої електронної пошти та згенерований пароль зазначений у листі, надісланий Akuvox на Вашу електронну пошту. Якщо необхідно увійти за допомогою номеру телефону, натисніть на рядок під кнопкою «Вхід»: «Увійти за допомогою коду верифікації» та введіть номер телефону з кодом оператора, натисніть «Отримати код». Протягом 5 хвилин Ви повинні отримати SMS з кодом авторизації та ввести його у друге поле, підтвердивши кнопкою «Вхід».

*Примітка: Якщо відбулася затримка отримання SMS або Ви забарилися, отримувати код доведеться заново.*

![](_page_10_Picture_112.jpeg)

Перш ніж ми почнемо, створіть власний PIN-код для розблокування дверей.

Від 4 до 8 цифр, без однакових цифр, без зростання та спадання послідовних чисел, от як "1111", "12345" "54321". \*ПІН код відкриття дверей це приватний ПІН код, після його введення ви отримаєте доступ до приміщення. Якщо ви не використовуєте PIN-код,

Пропустити

натисніть "Пропустити"

17. Після входу, впродовж авторизації, Вам буде запропоновано ввести код розблокування дверей, який буває дуже корисним. Однак Ви можете відмовитися від його створення, якщо не плануєте відчиняти двері таким способом, а можете створити його пізніше.

18. Тепер ви можете приєднатися до свого інтелектуального хмарного сервісу, використовуючи за стосунок «SmartPlus» для налаштування та контролю домофону (внутрішнього монітора) та панелі викликів.

Однак, якщо Вам не подобається, що вас вітають номером, ви можете вказати своє ім'я або назву компанії.

19. Для зміни імені користувача вам необхідно зайти в закладку «Я», в якій виконуються всі необхідні вам налаштування, і натиснути «>» праворуч вгорі для входу в особисту картку профілю.

![](_page_11_Picture_38.jpeg)

20. У «Мій профіль» у рядку «Ім'я користувача» натисніть «>» за номером для введення нового імені користувача.

У віконці введіть ім'я, наприклад, «Лесь Григорович», і натисніть кнопку «Підтвердити», і це ім'я з'явиться у всіх привітаннях програми.

![](_page_12_Picture_0.jpeg)

Крім імені також відображатиметься обліковий запис SIP.

**Sunda** 

![](_page_13_Picture_0.jpeg)

Природно, приємніше, коли програма вітає Вас по-людськи.

Lough.

![](_page_14_Picture_0.jpeg)